# IMAGENICS

# Visual Switcher MSC-300P MSC-300N

## 共通取扱説明書

お買い上げ頂きありがとうございます。

この取扱説明書をよくご覧になった上、保証書と共に本書をいつでも見られる場所に保管ください。

## 目次

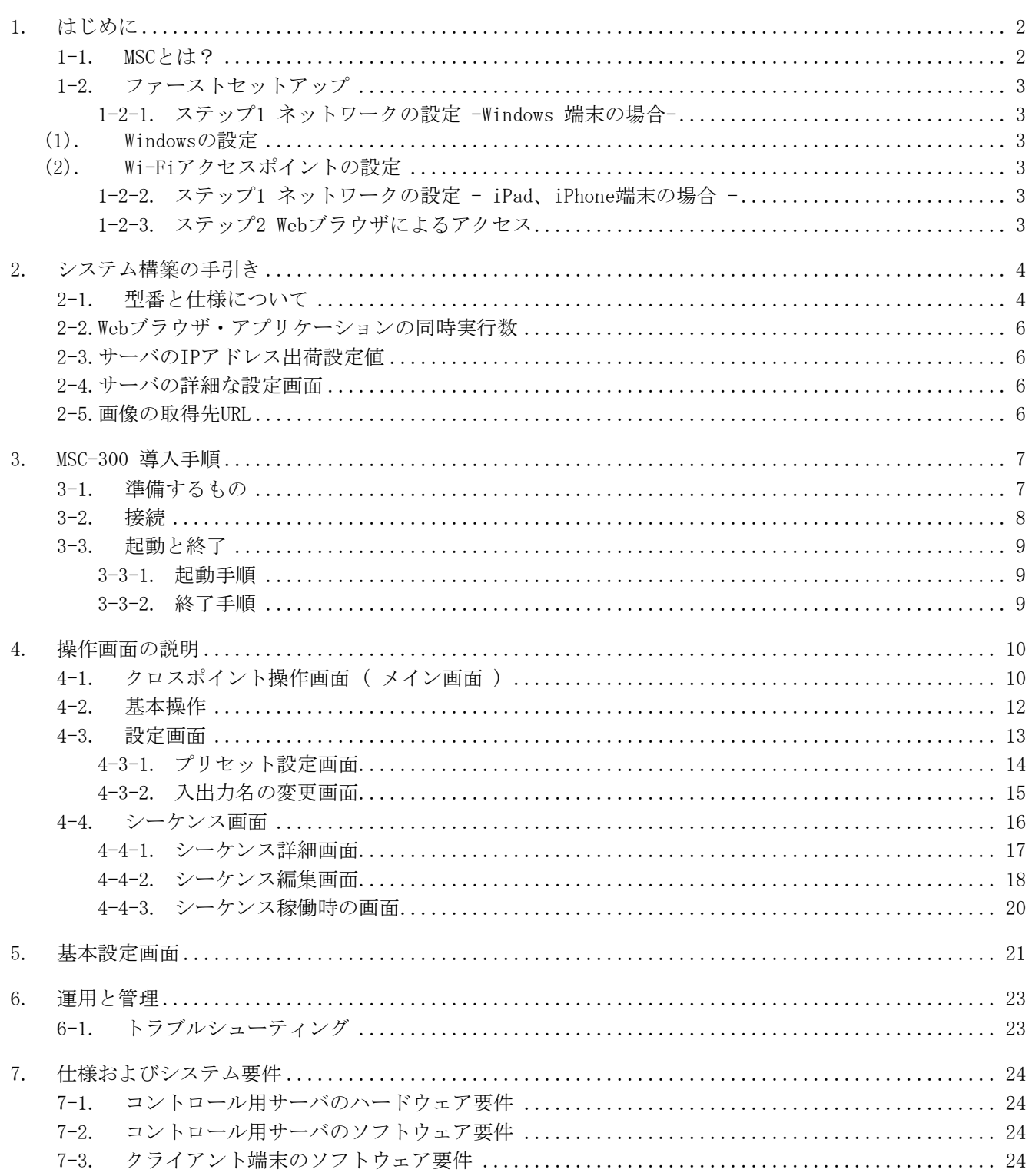

## <span id="page-2-0"></span>1. はじめに

#### <span id="page-2-1"></span>1-1. MSCとは?

MSC、Visual Switcher とは ・・・

Visual Switcher とは、当社スイッチャーをグラフィカルなインターフェースでコントロールする システムの総称です。MSCとは Visual Switcher のシリーズ型番プリフィックスです。

本システムを採用することにより、制御のハードウェアは基本的に小型サーバPCのみでコンパクトに スイッチャー制御の構築が実現できます。

有線LANネットワーク接続、またWi-Fiアクセスポイント (オプション) を追加することで、タブレット 端末やスマートフォン端末からのワイヤレスによる閲覧・切替制御が可能です。

端末には専用のAPPなどのインストールは不要で、Webブラウザ経由で実際の入力信号サムネイルを 確認しながらグラフィカルなインターフェースで映像切替の操作ができます。

入力映像のプレビュー(MSC-300Pのみ)ができます。

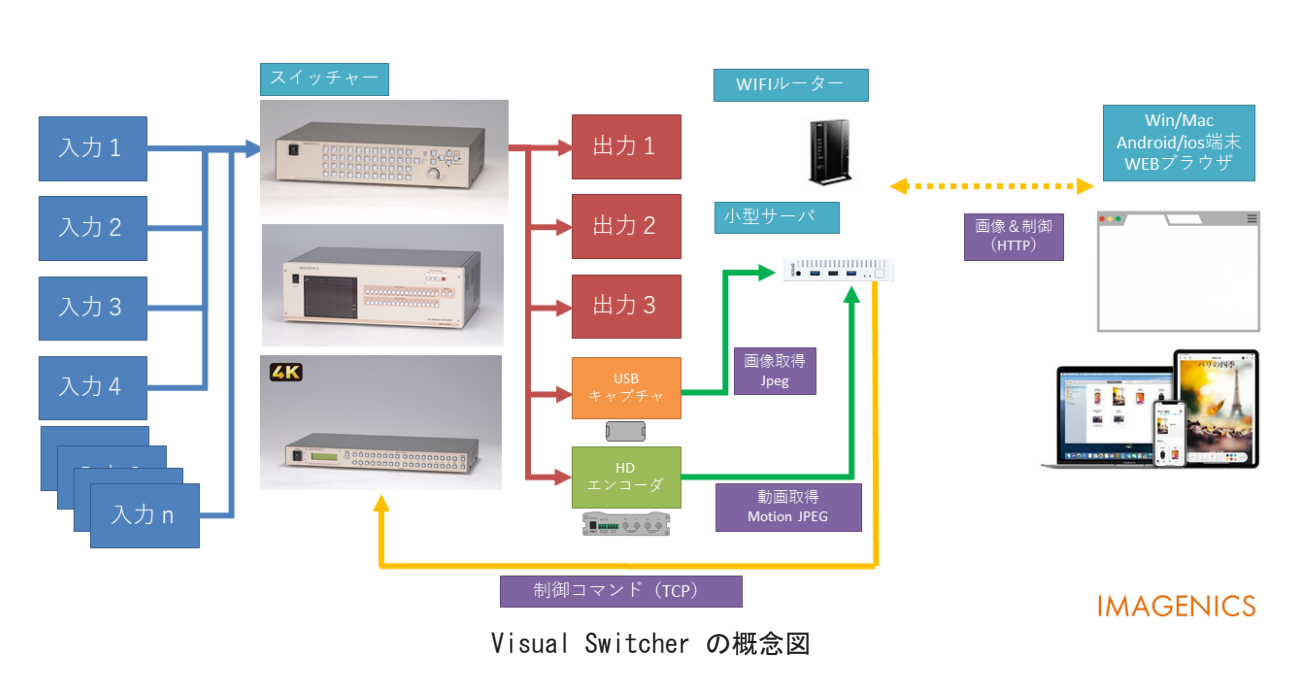

## Visual Switcher\_MSC-300P

#### <span id="page-3-0"></span>1-2. ファーストセットアップ

<span id="page-3-1"></span>Visual Switcher にアクセスするには端末ごとに次の設定が必要です。

#### <span id="page-3-2"></span>1-2-1. ステップ1 ネットワークの設定 -Windows 端末の場合-

#### (1). Windowsの設定

<span id="page-3-3"></span>Windowsの設定(スタートメニューから歯車のアイコンを選択)-> ネットワークとインターネット -> Wi-Fi を開きます。次に利用できるネットワークの表示をクリックします。

#### (2). Wi-Fiアクセスポイントの設定

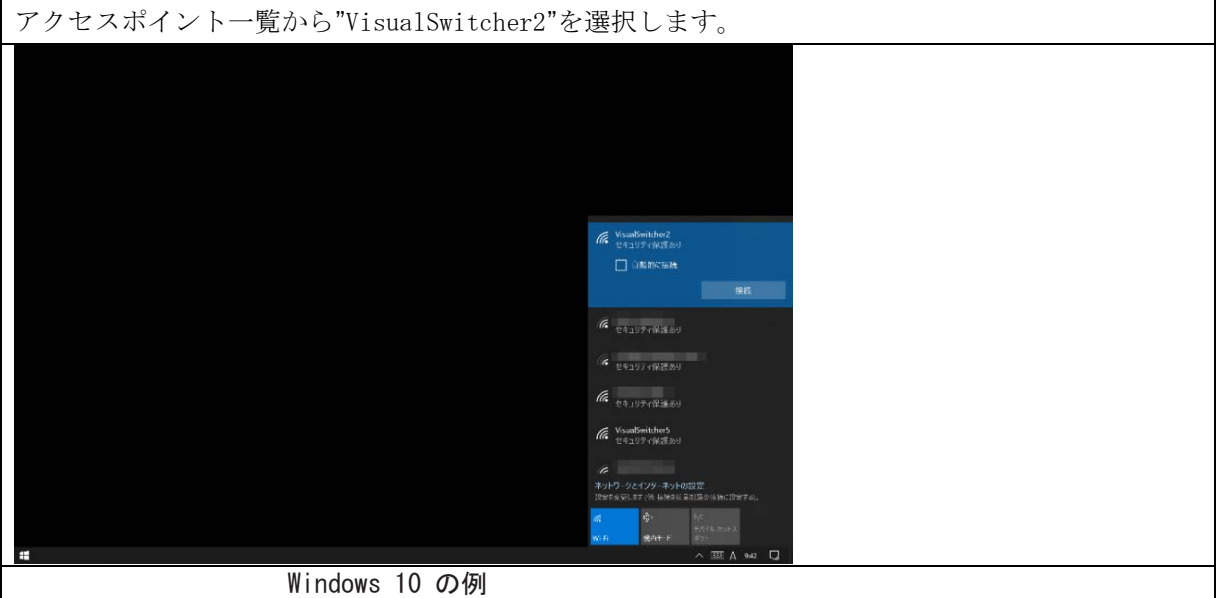

#### 1-2-2. ステップ1 ネットワークの設定 - iPad、iPhone端末の場合 -

<span id="page-3-4"></span>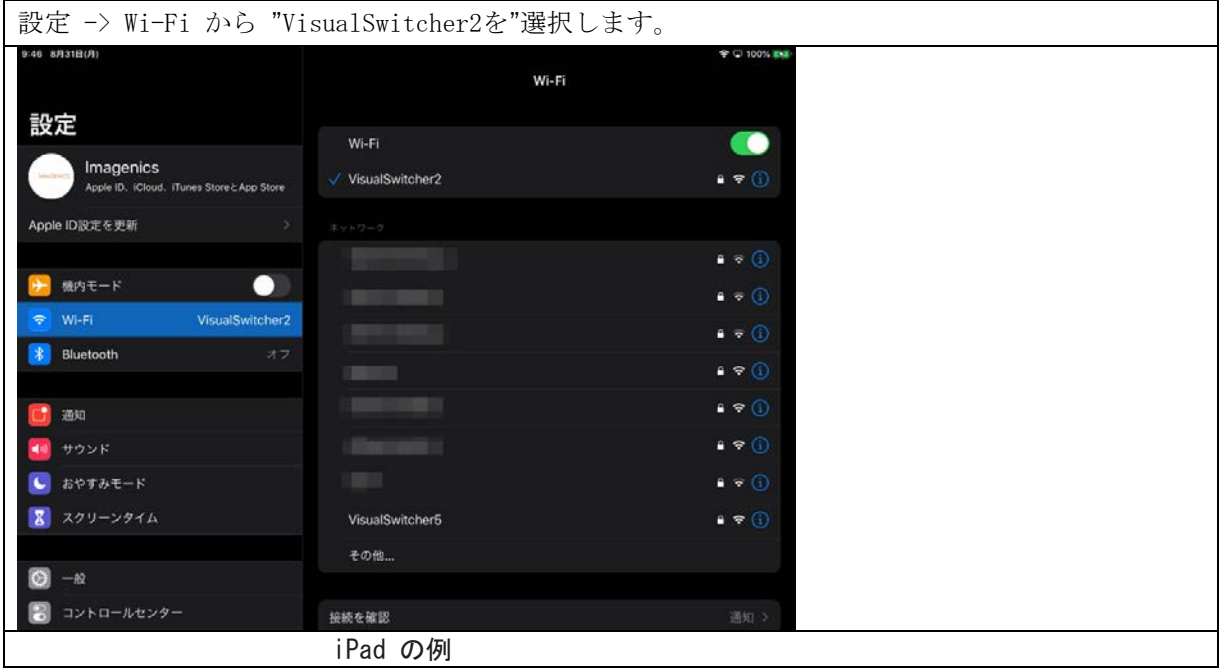

<span id="page-3-5"></span>

<mark>●ポイント 「SSID名の、"VisualSwitcher2" はWi-Fiルーターの2.4 GHz帯を、"VisualSwitcher5" はWi-Fiルーターの5 GHz帯<br>を表しています。本製品では、"VisualSwitcher2"へ接続します。Wi-FiパスワードはWi-Fiルーター本体をご参</mark> 照ください。

#### 1-2-3. ステップ2 Webブラウザによるアクセス

Webブラウザから次のURLにアクセスします。 [http://192.168.2.200](http://192.168.2.200/)

## <span id="page-4-0"></span>2. システム構築の手引き

用語と定義

本書はMSC-300P、MSC-300N共通の取扱説明書です。 MSC-300と表記する場合はMSC-300P、MSC-300N共通の機能を指します。 MSC-300で構成するシステムを単にMSCと表記する場合があります。

#### <span id="page-4-1"></span>2-1. 型番と仕様について

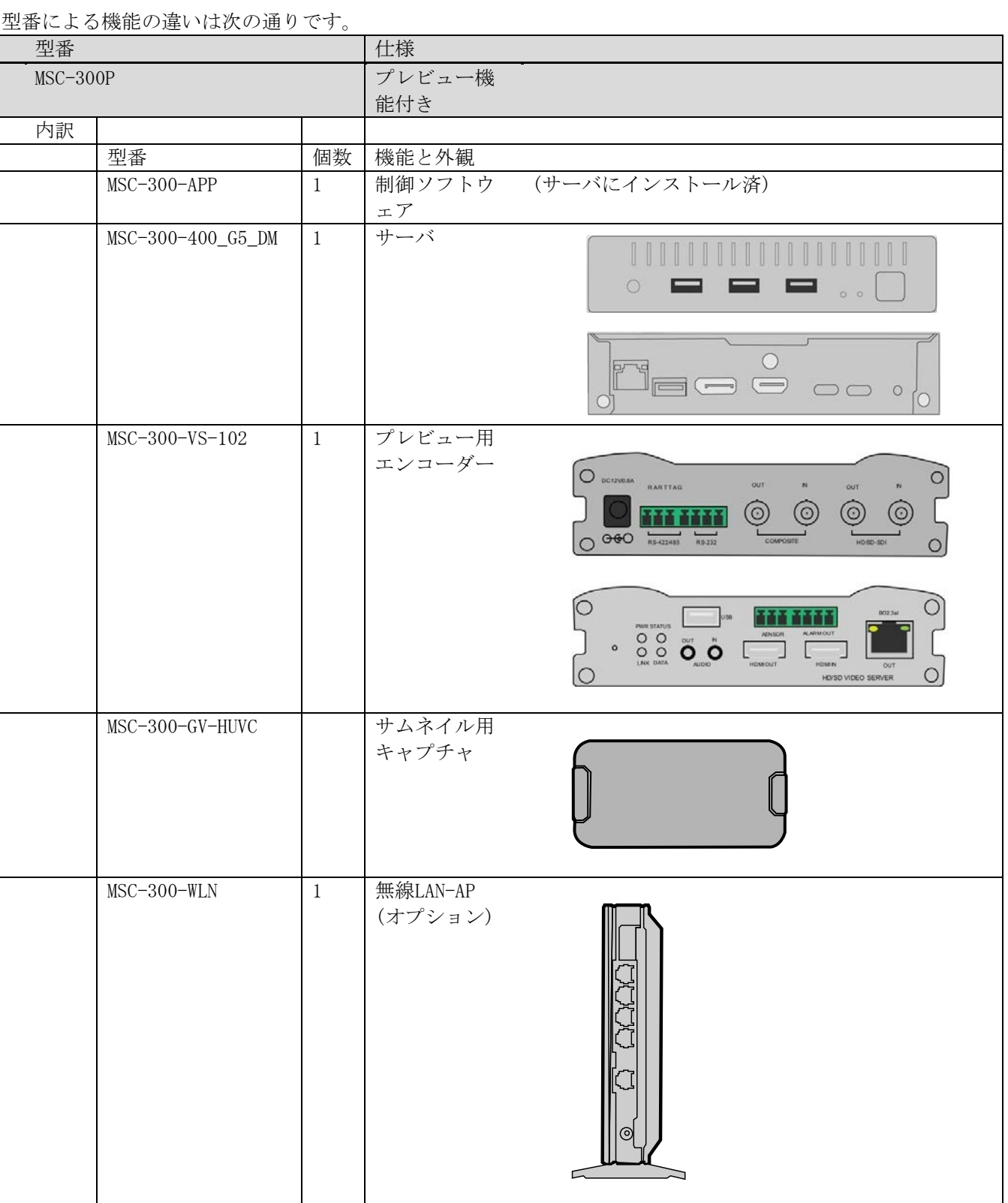

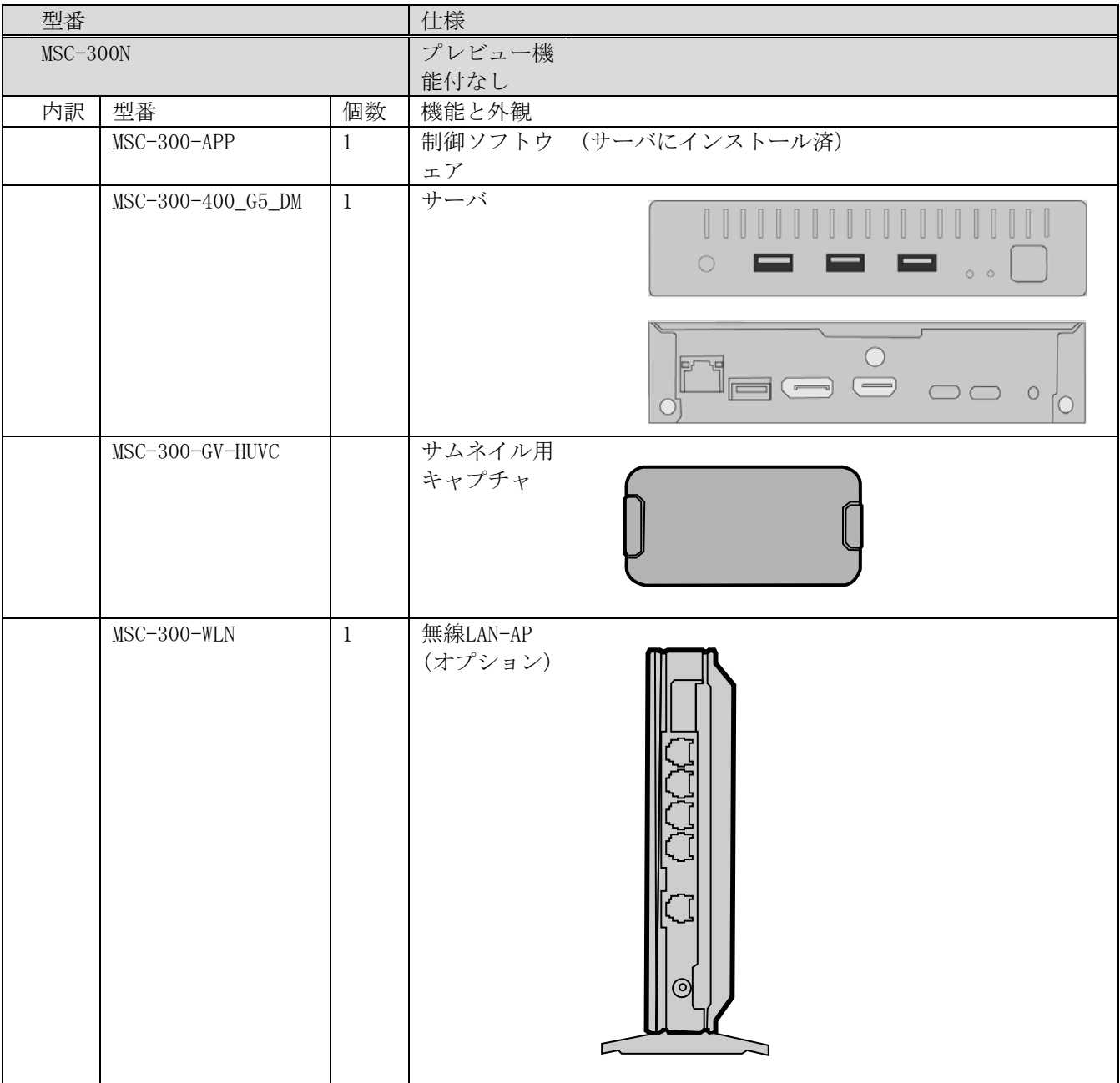

<u>レンスレストンのサービス</u><br>※外観は異なる場合がございます。

## <span id="page-6-0"></span>2-2.Webブラウザ・アプリケーションの同時実行数

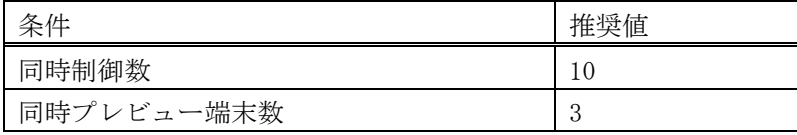

### <span id="page-6-1"></span>2-3.サーバのIPアドレス出荷設定値

メイン操作画面のURLです。

[http://192.168.2.200](http://192.168.2.200/)

#### <span id="page-6-2"></span>2-4.サーバの詳細な設定画面

設定用のURLです。

<http://192.168.2.200/setup>

詳細は 4-4-4 基本設定画面をご参照下さい。

#### <span id="page-6-3"></span>2-5.画像の取得先URL

<http://192.168.2.253/capture/ch3.mjpg>

## <span id="page-7-0"></span>3. MSC-300 導入手順

## <span id="page-7-1"></span>3-1. 準備するもの

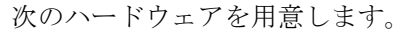

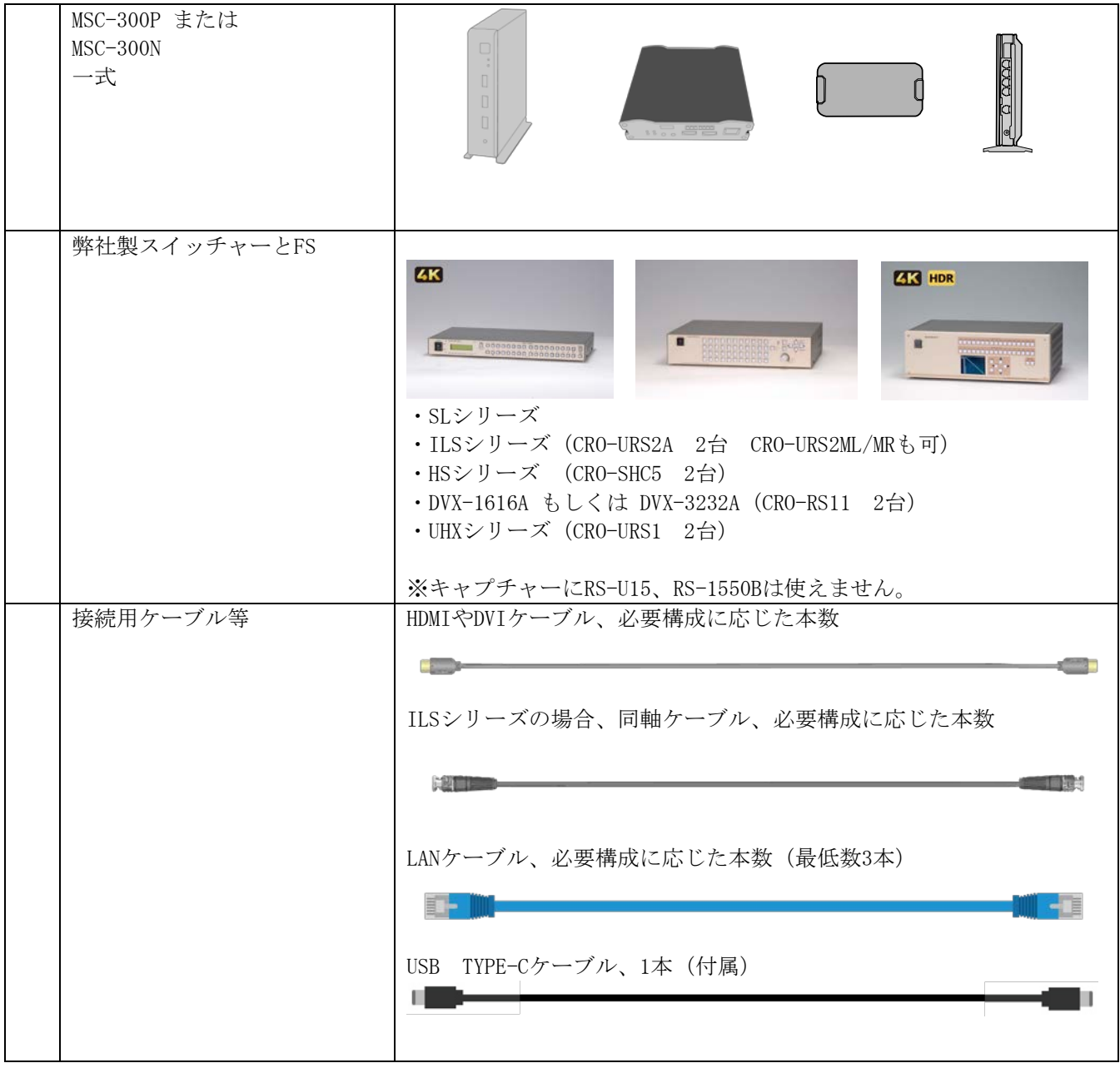

<span id="page-8-0"></span>3-2. 接続

各ハードウェアの接続を行います。 接続例は次の通りです。

■2K SLシリーズ接続例

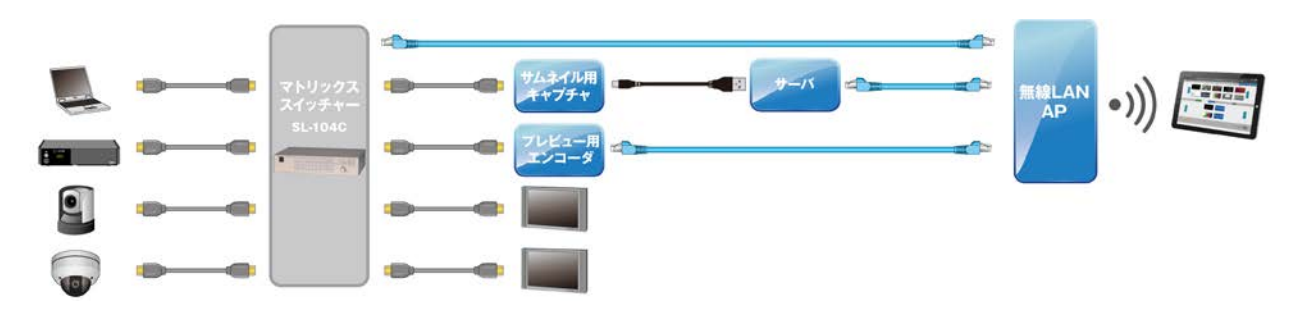

<sup>■4</sup>K ILSシリーズ接続例

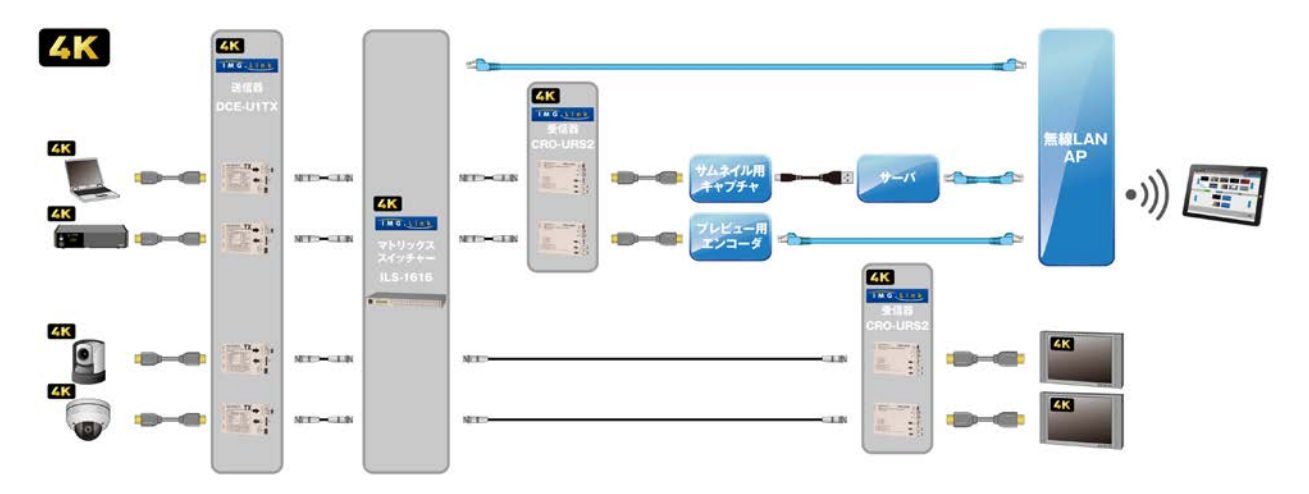

■2K ILSシリーズ接続例

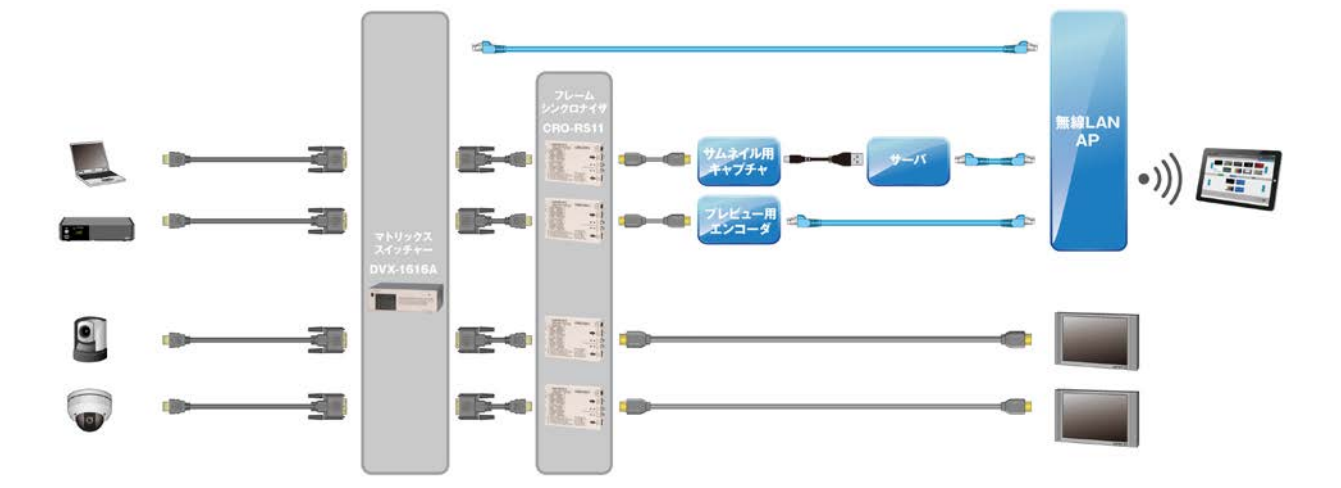

#### ■2K DVXシリーズ接続例

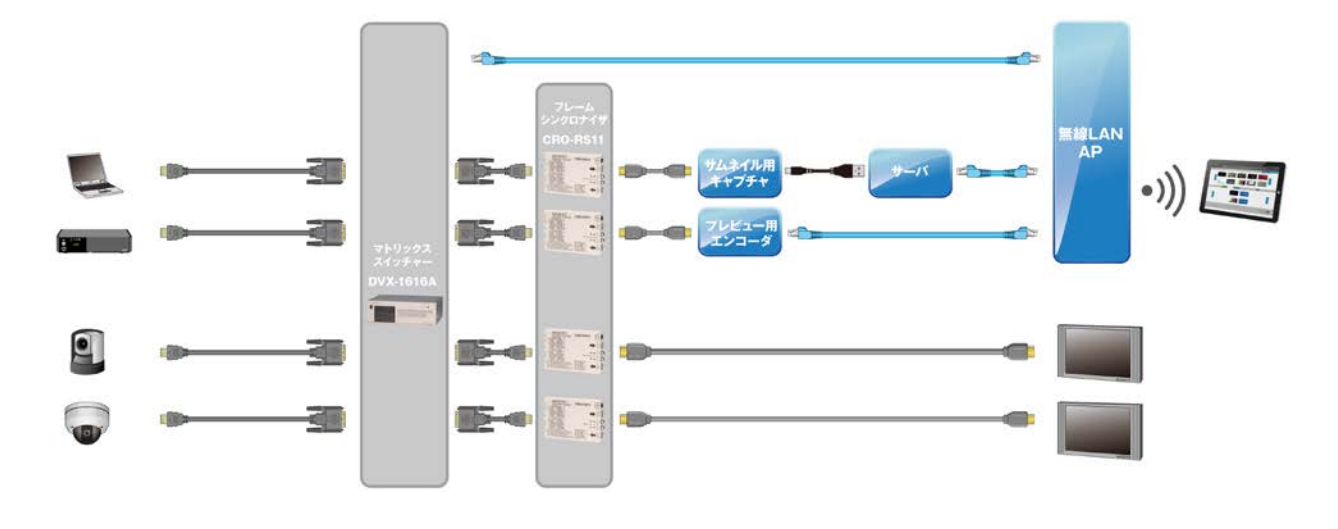

#### <span id="page-9-0"></span>3-3. 起動と終了

#### <span id="page-9-1"></span>3-3-1. 起動手順

1 各機器に電源を接続して、システムの電源を投入します。 サーバ以外の機器は電源ケーブルを接続すると起動します。

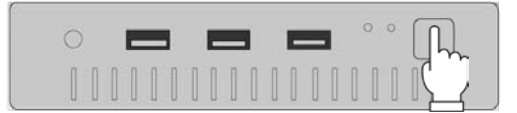

2 サーバのフロント・パネル、電源スイッチを押してサーバを起動します。 起動後約1分後から配信を自動開始します。

#### <span id="page-9-2"></span>3-3-2. 終了手順

1 サーバのフロント・パネル、電源スイッチを押してシャットダウンします。 約6秒でシャットダウンが完了します。

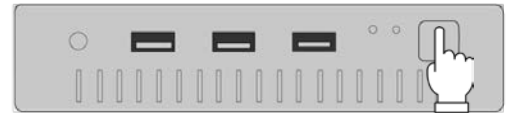

サーバは内部ストレージを搭載するため、システム電源による電源一括切断は推奨しません。 ※稼働中に電源が遮断されその後復旧した場合、内部ストレージに損傷がなければ、サーバは自動復旧 します。

2 スイッチャーや、エンコーダーの電源を落とします。 ※全ての機器は24時間365日通電稼働でも問題ございません。 ※無線LAN/APは、通電起動から無線使用可能になるまでに時間がかかることがあります。

#### <span id="page-10-0"></span>4. 操作画面の説明

<span id="page-10-1"></span>4-1. クロスポイント操作画面 ( メイン画面 )

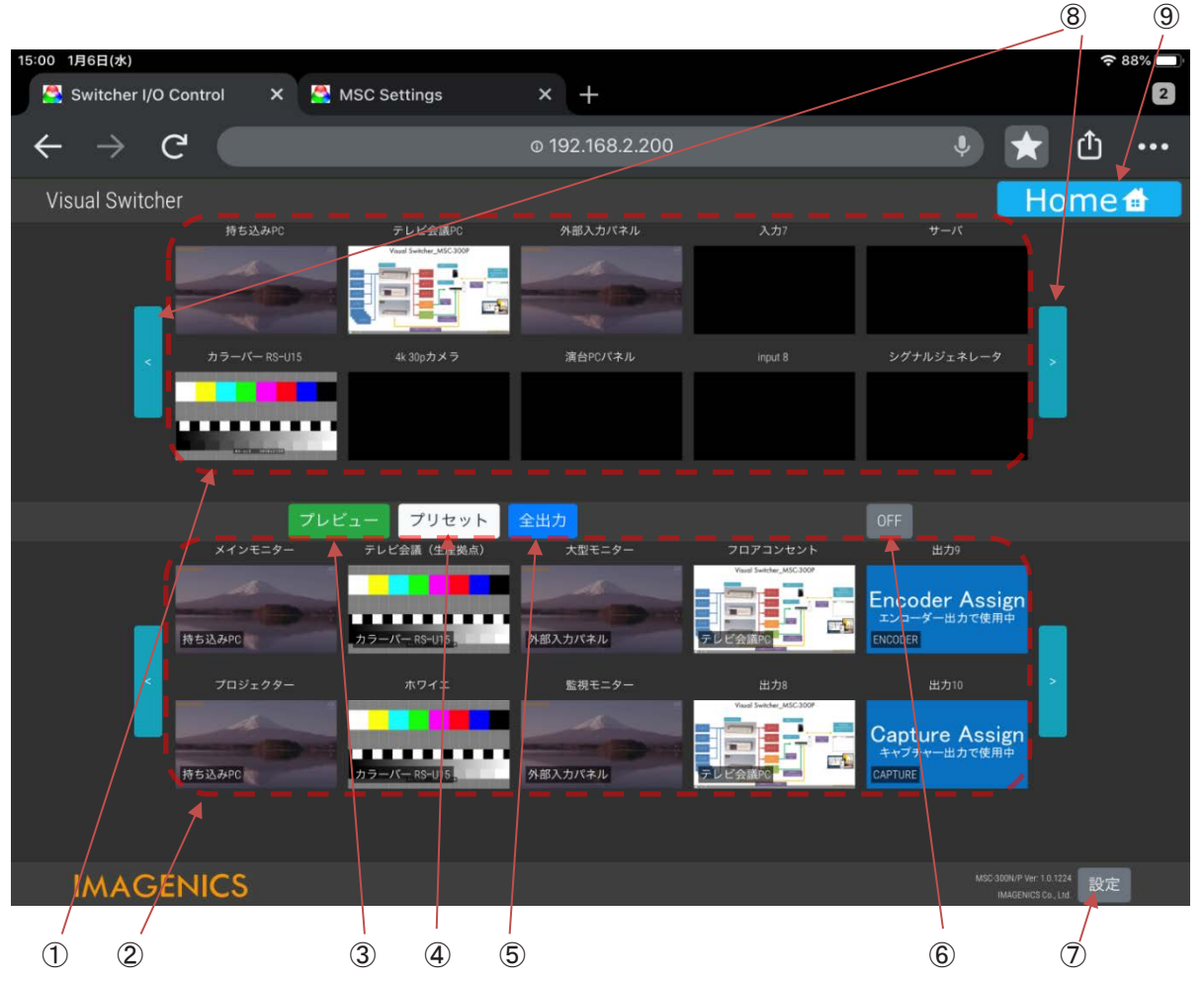

※画面サイズについて

端末の画面解像度によっては、操作枠が小さく表示されて余白が大きくなることがあります。 その場合は端末のブラウザの表示サイズで余白を調整することができます。

#### ①入力チャンネル選択

スイッチャーに接続された入力映像のサムネイルを一覧で表示します。 どの入力チャンネルの信号を選ぶためのボタン ( 画像 ) となります。 一度に表示しきれない入力数の場合は、左右のボタンによりに移動ができます。 入力映像が、ない場合は使用スイッチャーもしくはフレームシンクロナイザで設定した (黒やブルーバックなどの)バックカラーを表示します。

#### ②出力チャンネル選択

スイッチャーの出力を選ぶための、画像ボタンです。 入力映像選択ボタンを押してから出力選択ボタンを押すと切り替わります。 一度に表示しきれない入力数の場合は、左右のボタンによりに移動ができます。 出力に映像が出力されていない場合は「OFF」と表示します。

#### ③プレビュー表示

プレビューを表示します。 各入力選択ボタンを押してから、このボタンを押すと入力信号の映像を動画で拡大表示します。 エンコーダー不使用の場合は、本ボタンは表示されません。 ※Q:プレビュー動画とソースの遅延時間は、おおよそ250msです。

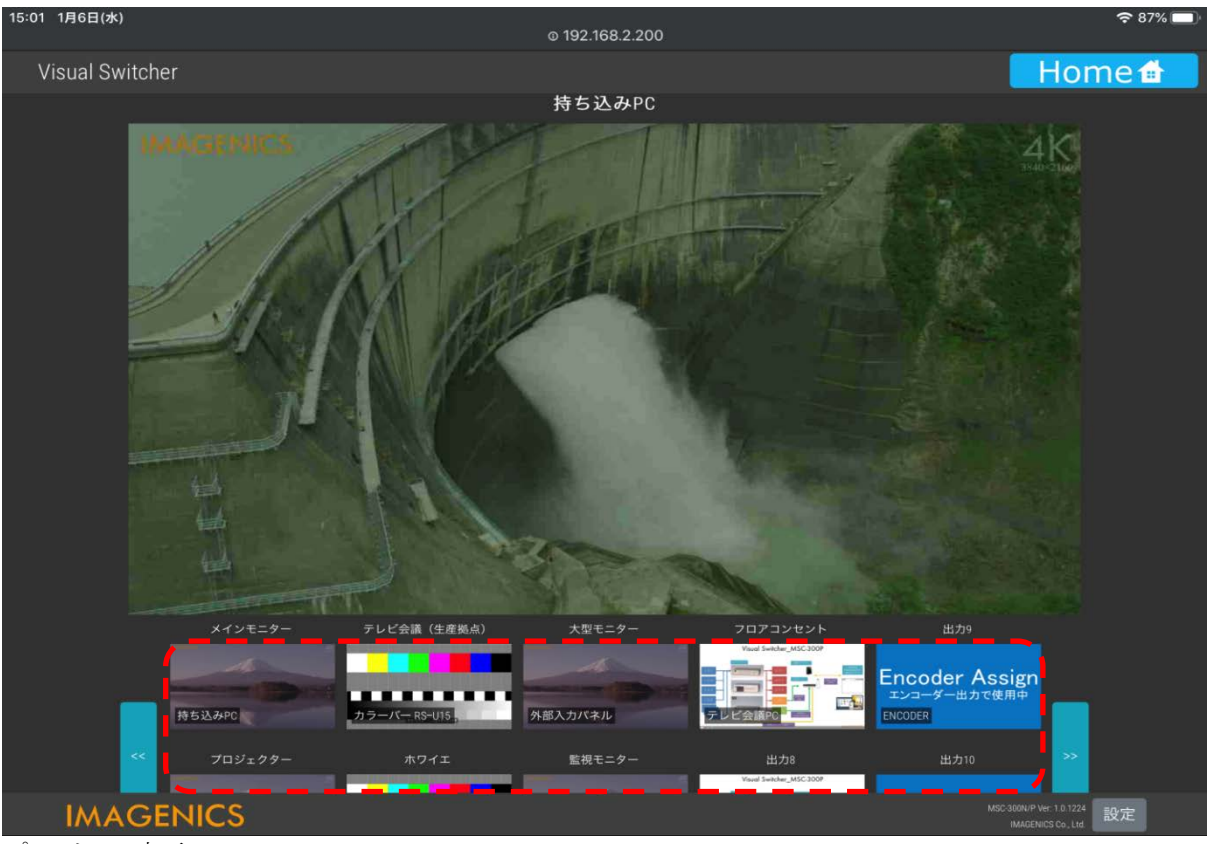

#### プレビュー表示

プレビュー表示画面では、下部の出力サムネイルを選択することで、現在プレビュー表示中のソース を出力へアサインすることができます。ピンチインアウトでの拡大縮小が可能です。

#### ④プリセット選択

プリセットボタンを表示します。 各プリセットに登録されている切換パターンにて切り換えます。 プリセット登録方法は 4-3-1 プリセット設定画面 をご参照下さい。

※SLシリーズはプリセット非対応

#### ⑤「全出力に設定」ボタン

選択した入力信号を出力すべてに表示することが出来ます。 「入力映像選択」にて表示したい映像入力を選択した後に押下すると、<br>出力 ALL 切換を行います。

#### ⑥「OFF」ボタン

出力信号を OFF にしたい際に使用します。 「OFF」ボタンを押した後に OFF にしたい出力を押して下さい。 また、「OFF」ボタン押下後に、「全出力に設定」ボタンを押すと「ALL OFF」になります。

#### ⑦設定

設定画面を開きます。 設定画面は 4-3 設定画面 をご参照下さい。

#### ⑧入出力チャンネルの移動操作ボタン

入出力チャンネルが多く画面にすべて表示されていない場合に横スライドで次のチャンネルを表示します。 本操作は⑧の左右ボタン以外にも、サムネイルの部分をタッチパネル操作で左右へスワイプしても移動可能です。

#### ⑨ホーム

ホーム画面(現在のクロスポイント切替画面)を開きます。

#### <span id="page-12-0"></span>4-2. 基本操作

基本的な映像の切替は、次の手順(ステップ1、ステップ2) で行います。

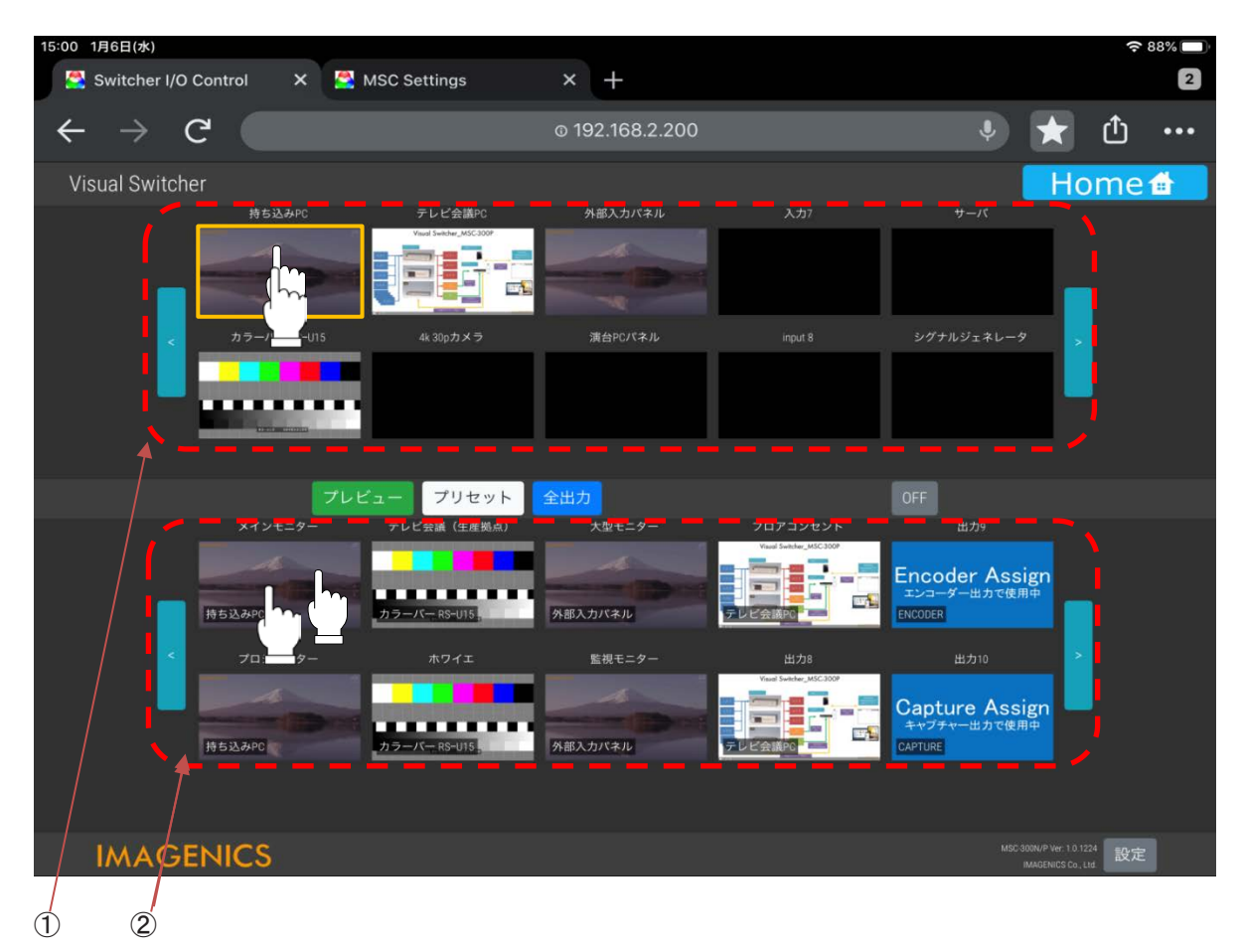

#### 基本操作の例 -入力1を出力1に繋ぐ場合

#### ①入力チャンネル選択 スポップ ファイン ファインステップ しょうしゅう

切替たい入力番号のサムネイル枠を選択します。 選択されているターゲットサムネイルはオレンジ枠が表示されます。

#### ②出力チャンネル選択 スポップ ファイン ファップ ファイル選択

①で選択した入力に繋ぐ出力番号を選択します。 映像の選択操作が完了します。

### <span id="page-13-0"></span>4-3. 設定画面

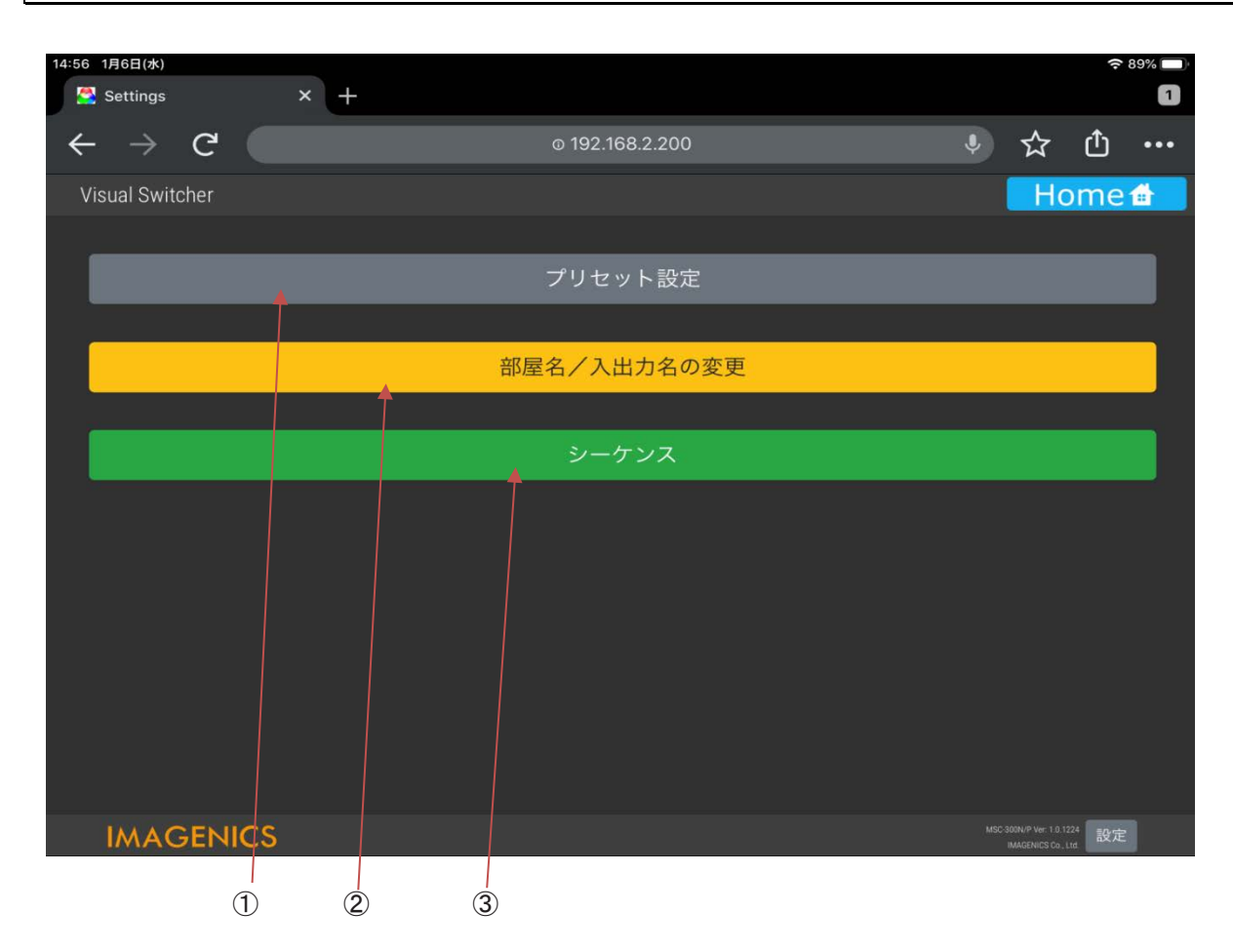

#### ①プリセット設定

プリセット設定画面を開きます。

#### ②部屋名/入出力名の変更

部屋名や入出力名の変更画面を開きます。

#### ③シーケンス

シーケンスの変更画面を開きます。

## <span id="page-14-0"></span>4-3-1. プリセット設定画面

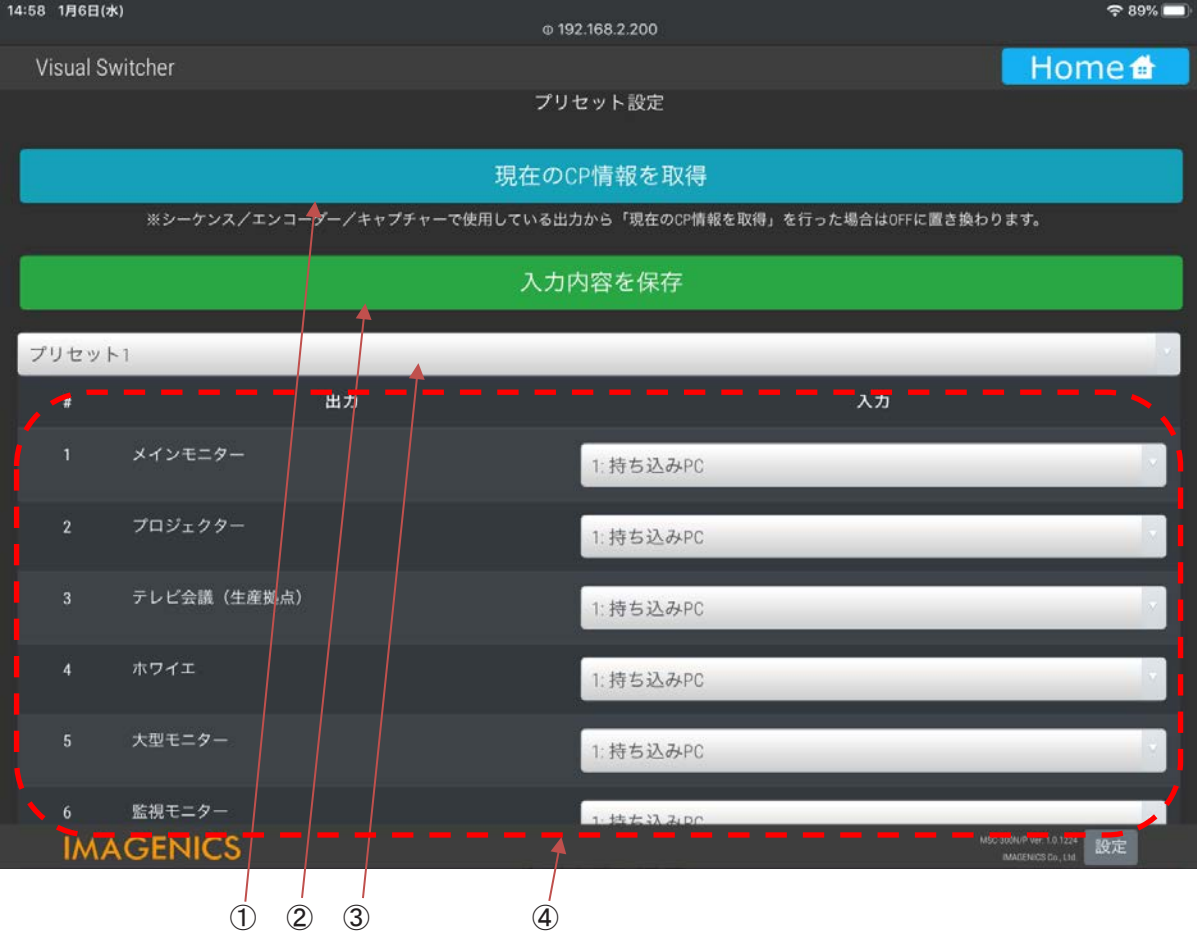

#### ①現在の CP( クロスポイント ) 情報を取得

現在の CP (クロスポイント)情報を取得します。

#### ②入力内容の保存

設定したプリセット内容を保存します。

#### ③プリセット名

現在設定しているプリセット番号を表示します。

#### ④各出力のプリセット設定

個々の出力に対しての入力もしくは OFF を設定出来ます。 ※キャプチャやエンコーダー出力に設定している出力は設定が可能ですが、実行はできません。( プログラム上で無効にして あります。)

#### <span id="page-15-0"></span>4-3-2. 入出力名の変更画面

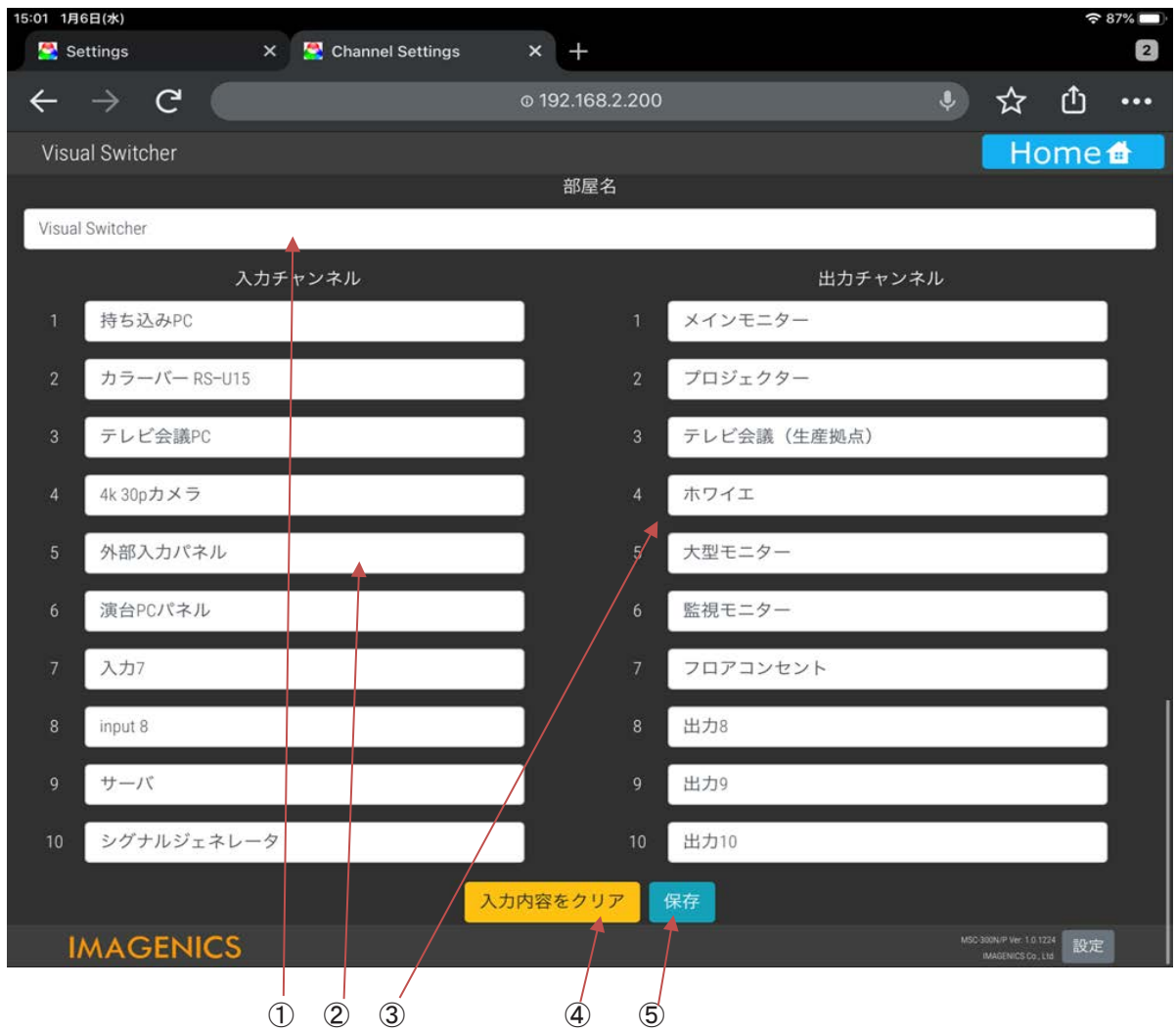

#### ①部屋名

機器設置箇所の部屋名称やプロジェクト名称などを変更できます。

#### ②入力チャンネル

各入力チャンネルの名前を変更できます。 例:パソコン 1、パソコン 2、テレビ会議 など (最大文字数:大文字、小文字でも12文字まで)

#### ③出力チャンネル

各出力チャンネルの名前を変更できます。 例:モニタ 1、モニタ 2、プロジェクターなど (最大文字数:大文字、小文字でも12文字まで)

#### ④入力内容をクリア

入力した各チャンネルの名前をクリアします。

#### ⑤保存

入力した各チャンネルの名前を保存します。

#### <span id="page-16-0"></span>4-4. シーケンス画面

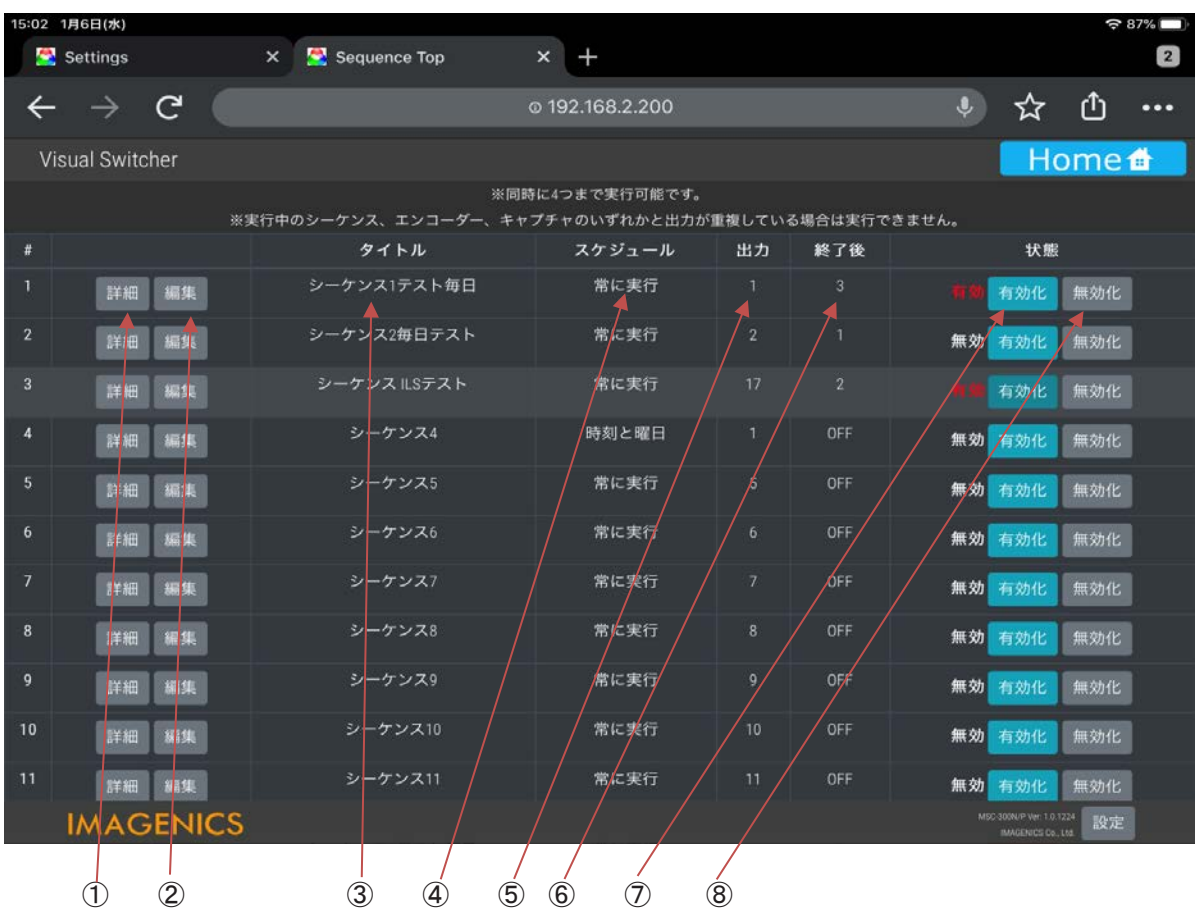

#### ①詳細

各シーケンス設定の詳細が表示されます。

#### ②編集

各シーケンス設定の編集画面が開きます。

#### ③タイトル

各シーケンスの名称を表示します。

#### ④スケジュール

各シーケンスのスケジュールを表示します。

#### ⑤出力

各シーケンスの出力先スイッチャーチャンネルを表示します。

#### ⑥終了後

各シーケンスの動作終了時にどの入力に戻すかを、表示します。

#### ⑦開始

各シーケンスの動作を開始します。 ※稼働中は左に「有効」と赤字で表示します。<br>※同時に稼働できるシーケンス数は4つです。

#### ⑧終了

各シーケンスの動作を終了します。

4-4-1. シーケンス詳細画面

<span id="page-17-0"></span>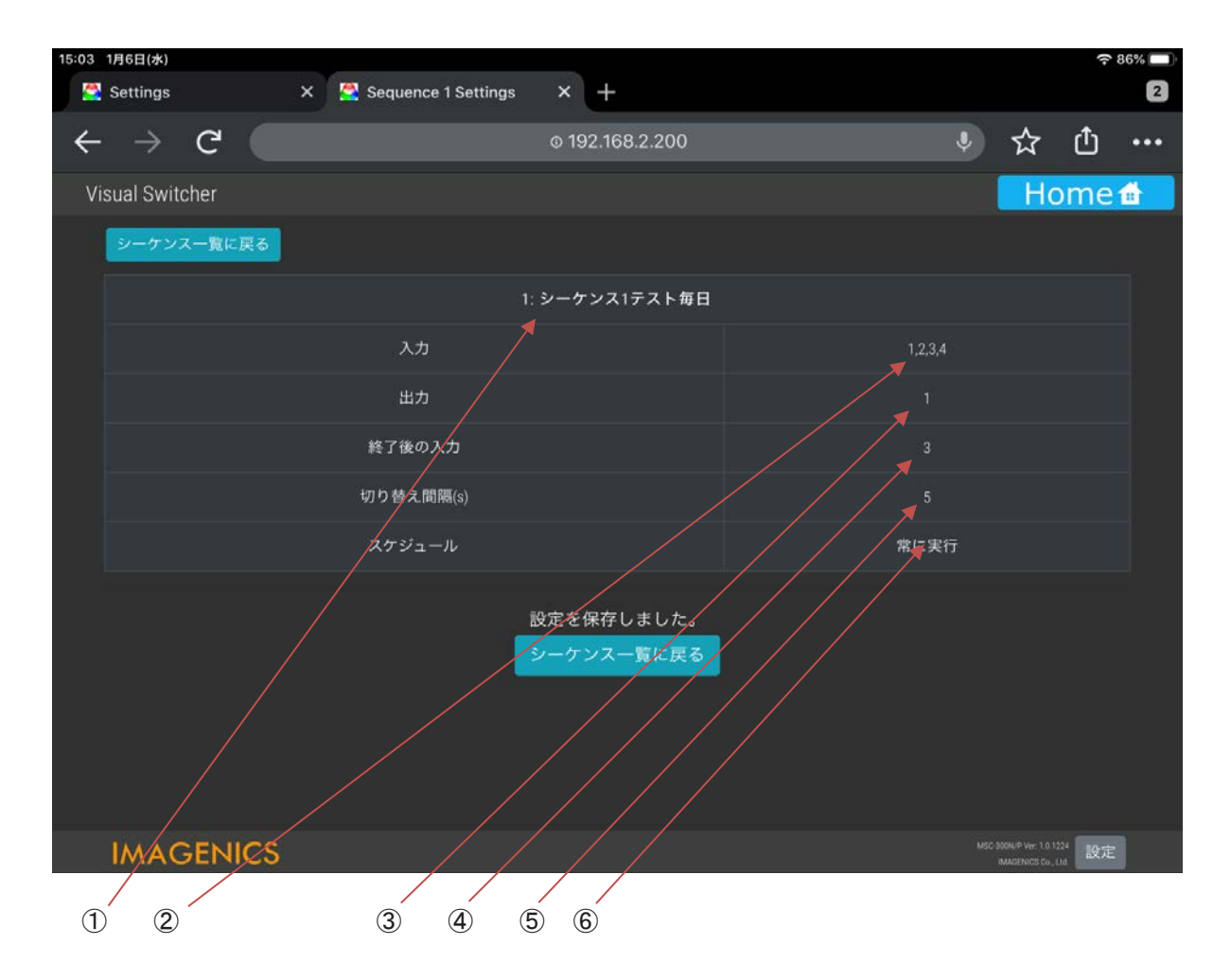

#### ①シーケンス番号

シーケンス番号を表示します。

#### ②入力

シーケンス動作時に切り換える入力の一覧を表示します。

#### ③出力

シーケンス動作時に出力されるチャンネルを表示します。

#### ④終了後の入力

シーケンス終了時にどの入力に戻すかを表示します。

#### ⑤切替間隔 (S)

設定している入力信号の切替時間 (S) を表示します。

#### ⑥スケジュール

設定しているシーケンスの使用有無を表示します。

<span id="page-18-0"></span>4-4-2. シーケンス編集画面

① ② 03 1月6日(水) Sequence 1 Settings Settings  $\times$  +  $\boxed{2}$ ↓ ☆ ① …  $\leftrightarrow$   $\rightarrow$   $\in$ @192.168.2.200 Home Visual Switcher シーケンス一覧に戻る 1: シーケンス1テスト毎日 入力 出力 終了後の入力 切り替え間隔(s) スケジュール 常に実行 シーケンス入力選択 1:持ち込みPC いっしょう 追加  $\overline{\mathbf{v}}$ [1] 1: 持ち込みPC [2] 2: カラーバー RS-U15 [3] 3: テレビ会議PC [4] 4:4k30pカメラ 全て除去 選択した入力を除去 **IMAGÉNICS** 設定  $\circled{3}$   $\circled{4}$ 

#### シーケンス一覧に戻る

シーケンス一覧に戻ります。

#### ①タイトルと既存設定値

シーケンス設定の既存内容を表示します。

#### ②入力

シーケンスの入力順序を設定します。

#### ③次へ

次のシーケンス設定項目へ移動します。

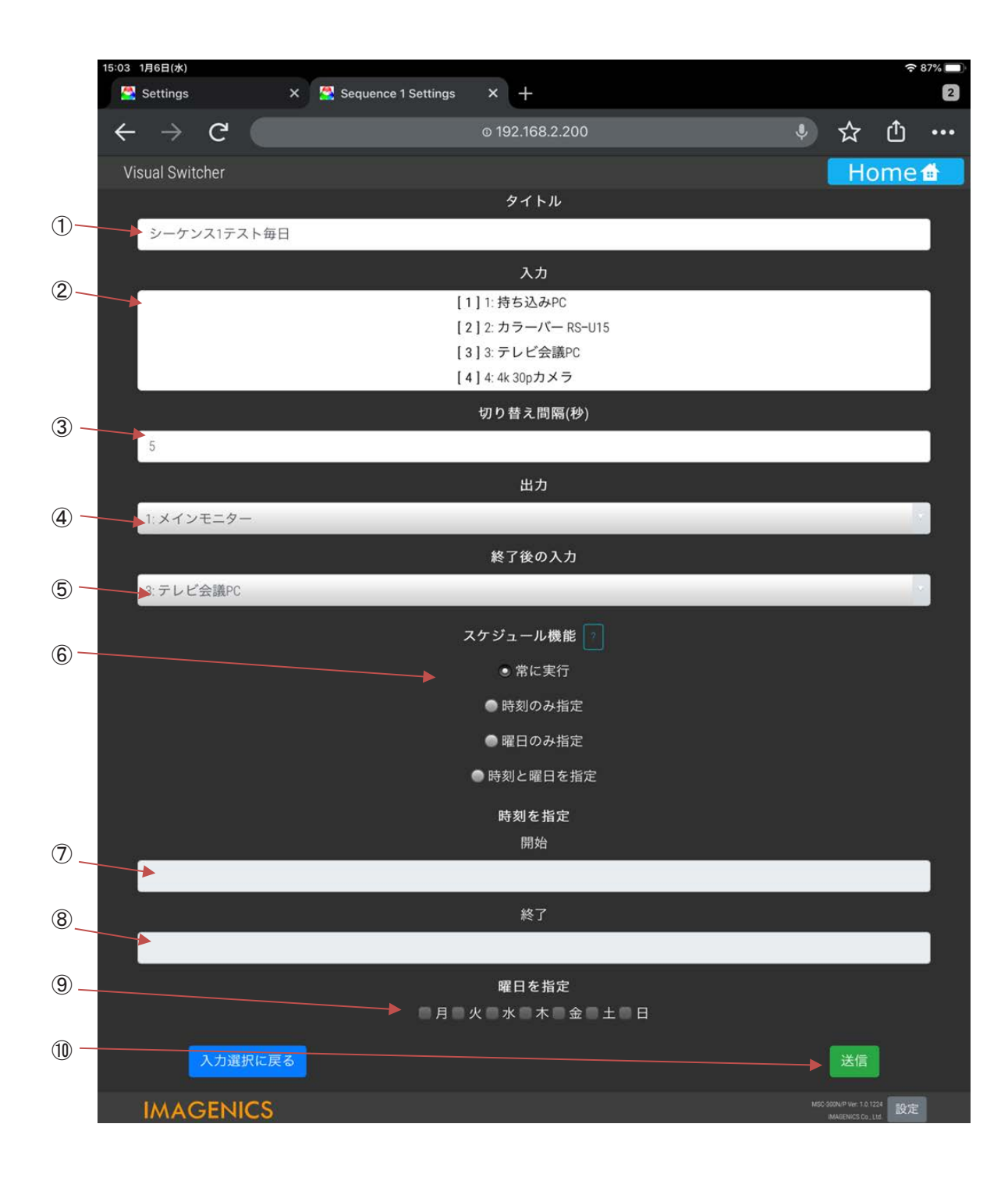

#### ①タイトル

シーケンス・タイトルを設定します。

#### ②入力

先ほどのページで設定したシーケンスの入力順序を表示します。

#### ③切替時間

切替時間を設定します。

#### ④出力

対象の出力を設定します。

#### ⑤終了後の入力

シーケンス終了後の入力を指定します。

#### ⑥スケジュール機能

どのような条件でシーケンスを稼働するのかを選択します。 ?ボタンを押せば各設定の詳細説明が確認できます。

#### ⑦開始

開始時刻の設定です。

#### ⑧終了

終了時刻の設定です。

#### ⑨曜日指定

曜日指定の設定です。

#### ⑩送信

シーケンス設定の送信。 本ボタンを押して設定値の保存が行われます。

#### <span id="page-20-0"></span>4-4-3. シーケンス稼働時の画面

シーケンス稼働時は、出力チャンネルボタンが「Sequence Mode」と表示し押下できなくなります。

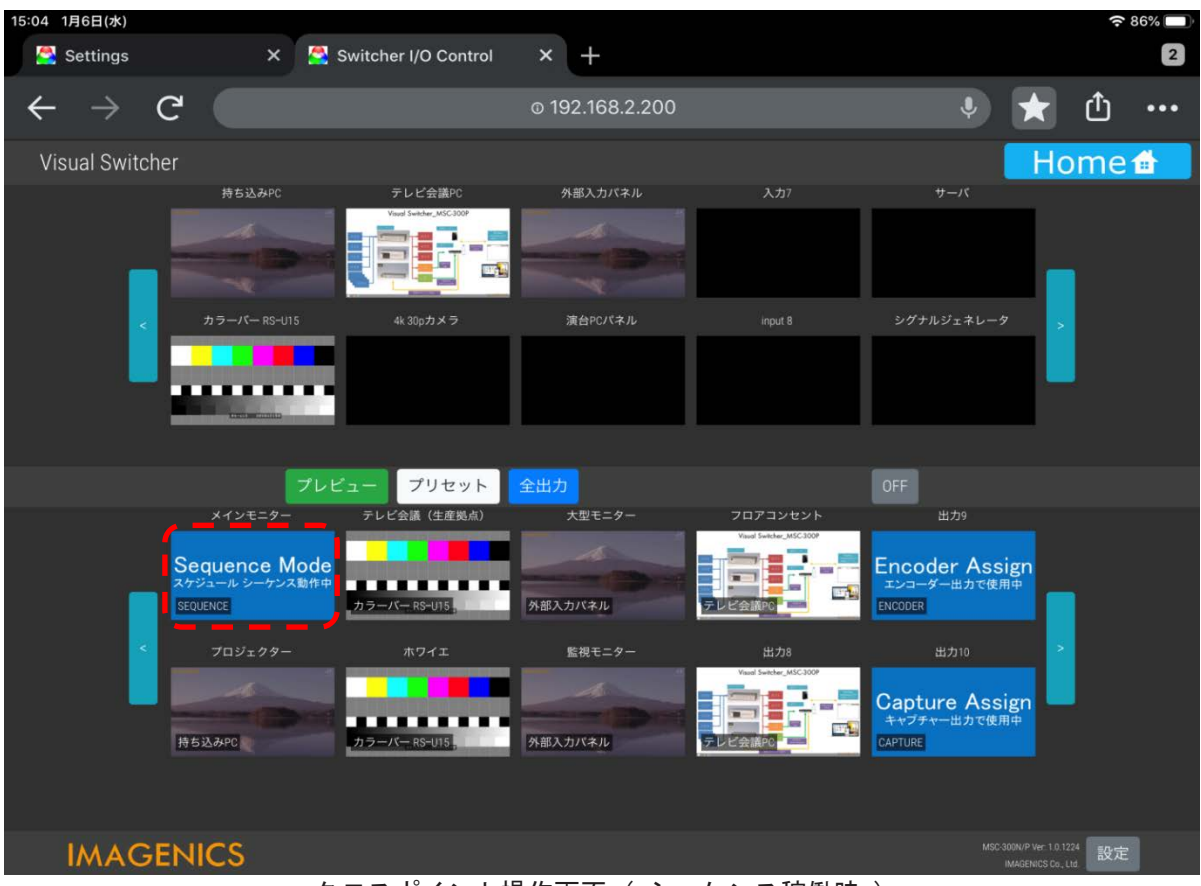

クロスポイント操作画面 ( シーケンス稼働時 )

#### <span id="page-21-0"></span>5. 基本設定画面

設定用のURLは次の通りです。

<http://192.168.2.200/setup>

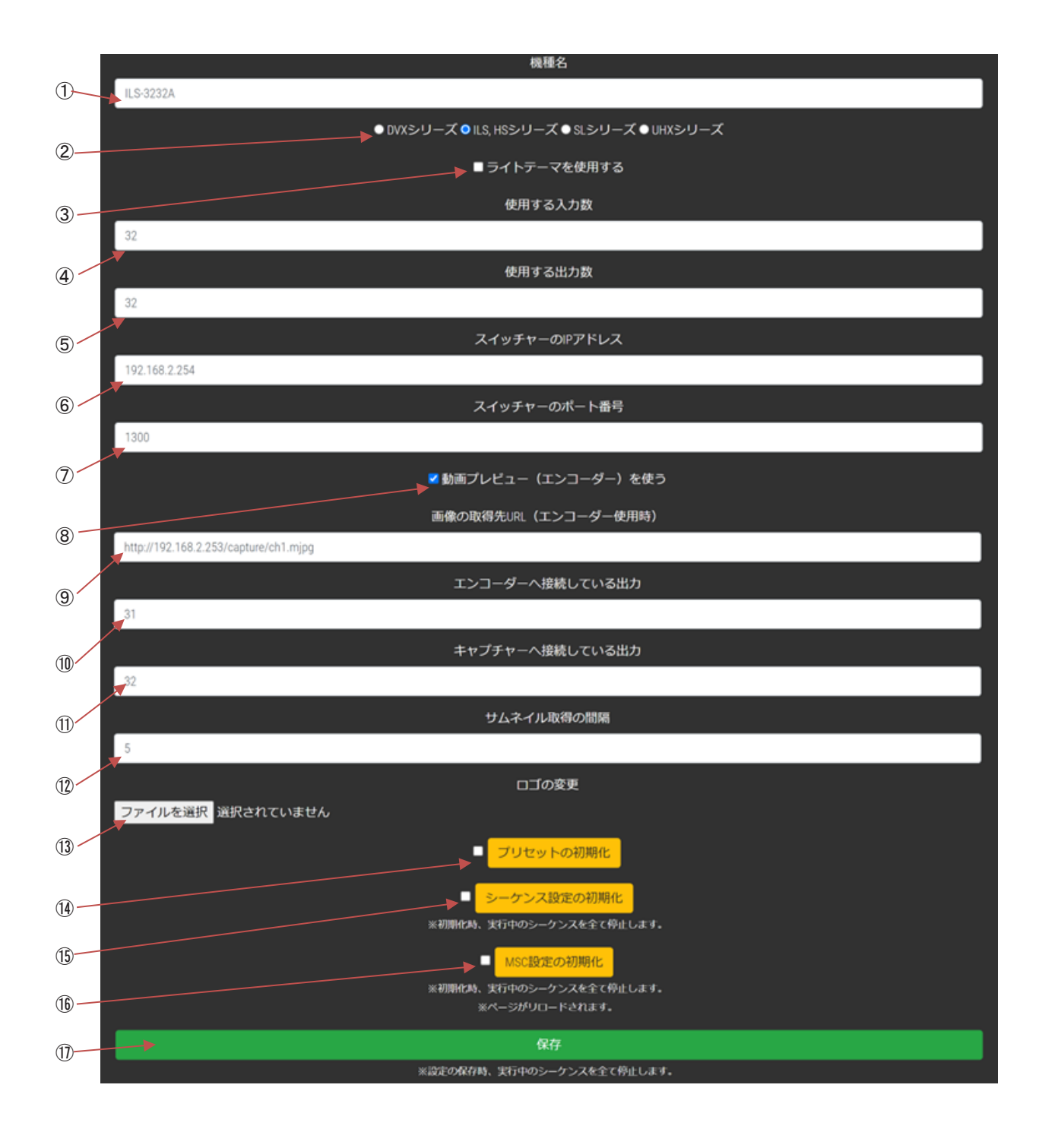

#### ①機種名

スイッチャーの型番や機種名を入力します。

#### ②制御対象機種

制御対象スイッチャーを選択します。

#### ③テーマの選択

ダークまたはライトを使用できます。ライトテーマで使用する場合はチェックして下さい。

#### ④使用する入力数

使用するスイッチャーの入力数を入力して下さい。

#### ⑤使用する出力数

使用するスイッチャーの出力数を入力して下さい。

#### ⑥スイッチャーの IP アドレス

制御対象スイッチャーの IP アドレスを入力して下さい。(初期値:192.168.2.254)

#### ⑦スイッチャーのTCPポート番号

スイッチャーのTCPポート番号を入力して下さい。(初期値:1300)

#### ⑧動画プレビュー ( エンコーダー ) を使う

動画プレビューを使用する場合はチェックして下さい。※エンコーダーを使用する場合のみ

#### ⑨動画の取得先 URL

動画の取得先 URL を入力して下さい。 ※エンコーダーを使用する場合のみ

#### ⑩エンコーダーへ接続している出力

エンコーダーと接続しているスイッチャー出力番号を入力して下さい。(末番より一つ手前CH)

#### ⑪キャプチャへ接続している出力

キャプチャと接続しているスイッチャー出力番号を入力して下さい。(末番CH)

#### ⑫サムネイル取得間隔

操作画面に反映されるサムネイル画像を取得するチャンネル移動間隔 ( 秒数 ) を入力します。 ILSシリーズ:5 sec DVXシリーズ:5 sec HSシリーズ :5 sec SLシリーズ :5 sec UHXシリーズ:5 sec

#### ⑬ロゴの変更

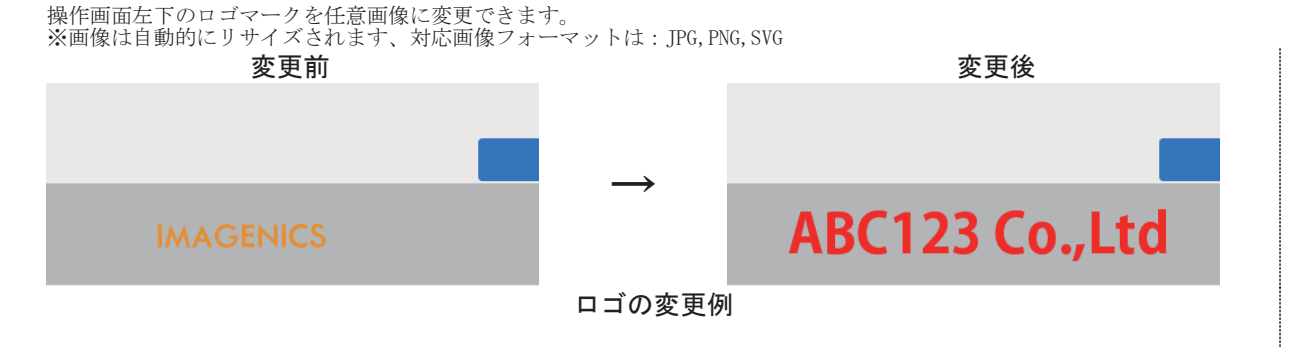

#### ⑭プリセットの初期化

MSC-300PのCHプリセット設定を初期化します。※レ点を入れて隣のボタンを押すと実行されます。

#### ⑮シーケンス設定の初期化

MSC-300Pのシーケンス設定を初期化します。※レ点を入れて隣のボタンを押すと実行されます。

#### ⑯MSC設定の初期化

MSC-300Pの全ての設定を初期化します。※レ点を入れて隣のボタンを押すと実行されます。

#### ⑰保存

上記の設定変更を適用するには最後に保存を押して下さい、保存を選択するまでは、変更は適用されません。

## <span id="page-23-0"></span>6. 運用と管理

## <span id="page-23-1"></span>6-1. トラブルシューティング

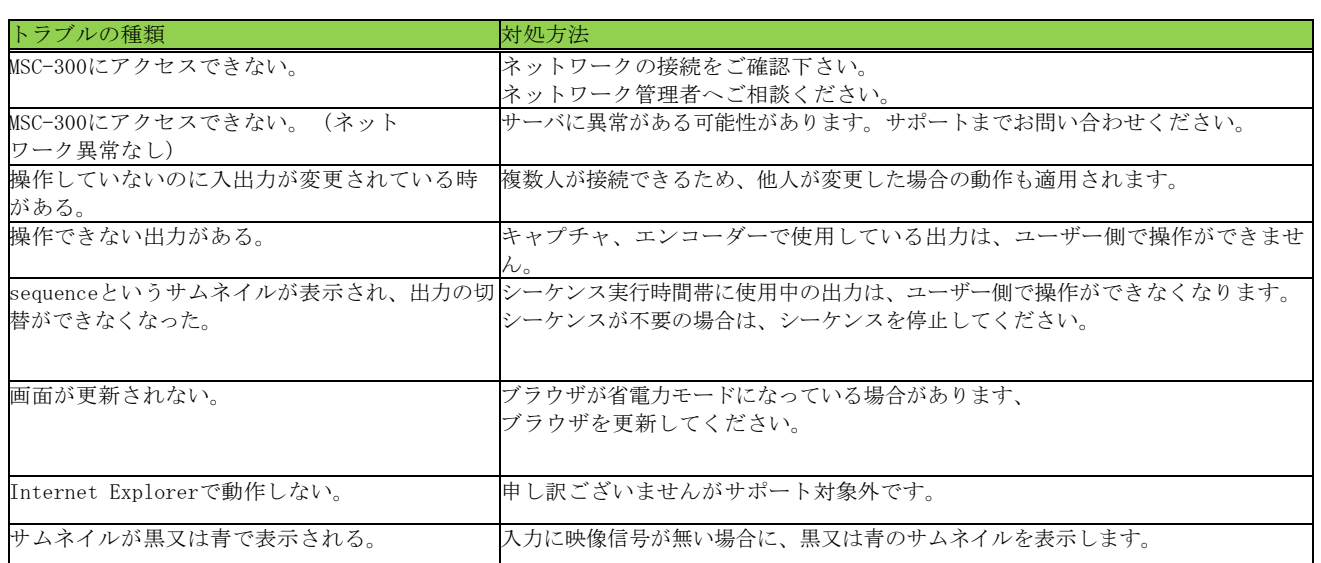

## <span id="page-24-0"></span>7. 仕様およびシステム要件

#### <span id="page-24-1"></span>7-1. コントロール用サーバのハードウェア要件

サーバのハードウェア要件は次の通りです。

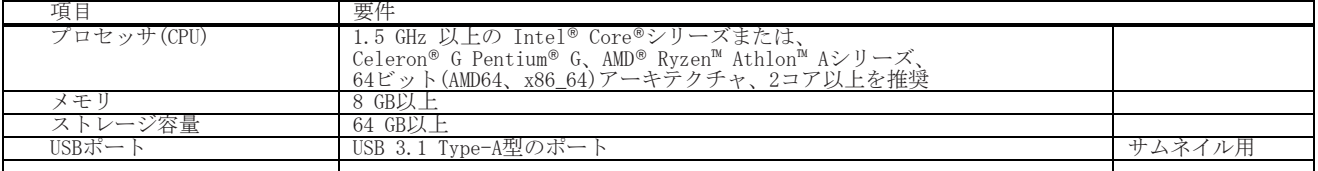

#### <span id="page-24-2"></span>7-2. コントロール用サーバのソフトウェア要件

サーバのソフトウェア要件は次の通りです。

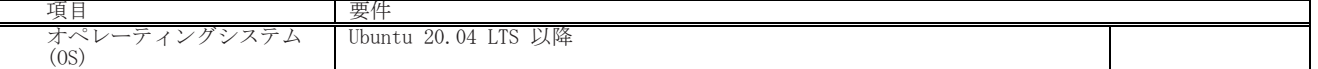

#### <span id="page-24-3"></span>7-3. クライアント端末のソフトウェア要件

クライアントのソフトウェア要件は次の通りです。

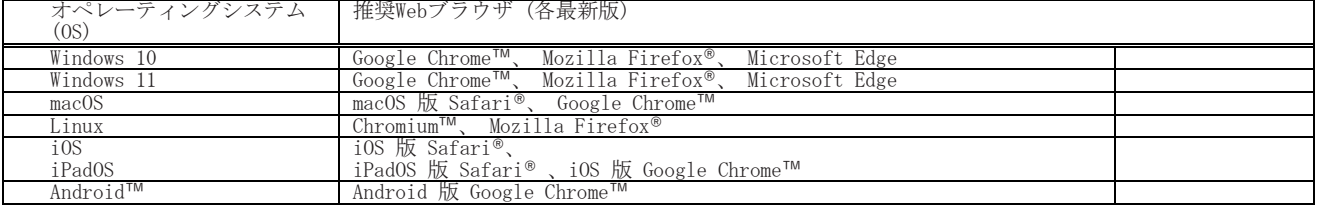

※ 上記動作確認済みソフトウェアも旧バージョンや一部バージョンでは、ソフトウェアがうまく動作しない、もしくは操作画面の レイアウトの乱れなどが出る場合がございます。 ※ 本ソフトウェアはすべてのクライアントソフトウェアの動作を保障するものではありません。

ソフトウェアライセンス情報<br>本製品のソフトウェアには、以下のソ 本製品のソフトウェアには、以下のソフトウェアを含む様々なオープンソースソフトウェア (OSS) が含まれています。 ソフトウェア使用許諾および他ソフトウェアライセンスについては、インストール・パッケージまたはサーバ・ディレクトリ /home/msc300 をご参照ください。

#### 本書で使用する表記の一覧

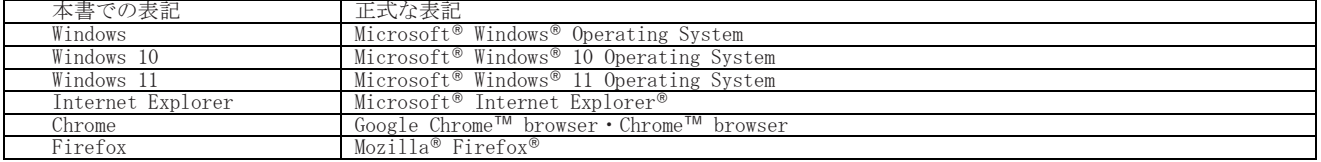

Microsoft Windows・Windows 11・Windows 10・Microsoft Edge は米国 Microsoft Corporation の米国およびその他の国における 登録商標です。macOS®・iPadOS®・Safari®・iPhone®・iPad® は米国 Apple Inc. の米国およびその他の国における登録商標で す。JavaScript は、Oracle Corporation 及びその子会社、関連会社の米国及びその他の国における登録商標です。Android™・<br>Google Chrome™ browser・Chrome™ browser は米国 Google LLC の米国およびその他の国における登録商標です。Mozilla® Firefox®・Firefox® は米国 Mozilla Foundation の米国およびその他の国における商標または登録商標です。Wi-Fiは、Wi-Fi Alliance®の商標または登録商標です。その他、本書で記載されている会社名や商品名は、各社の商標、または登録商標です。

- · 本書の著作権はイメージニクス株式会社に帰属します。本書の内容の一部または全部をイメージニクス 株式会社から事前に許諾を得ることなく複製、改変、引用、転載することを禁止します。
- · 本書の内容について、将来予告なしに変更することがありますので、予めご了承下さい。
- · 本書の内容については、万全を期して作成しましたが、万一誤り、記載もれなどお気づきの点がありま したら、ご連絡下さい。
- · 本機の使用を理由とする損害、逸失利益等の請求につきましては、上記にかかわらず、いかなる責任も 負いかねますので、予めご了承下さい。
- · 本機のハードウェアに対して、リバースエンジニアリング等の手法によって内部を解析し利用すること を禁止します。
- · 乱丁本、落丁本の場合はお取換え致します。弊社までご連絡下さい。

仕様及び外観は予告なく変更することがありますのであらかじめ御了承ください。 Copyright IMAGENICS CO., LTD. All rights reserved

## 製造元 イメージニクス株式会社

製品に関するお問い合わせは下記サポートダイヤルにて承ります。 フリーダイヤル 0120-480-980(全国共通) 東日本サポートTEL 03-3464-1418 西日本サポートTEL 06-6358-1712

#### 本社〒182-0022 東京都調布市国領町1-31-5

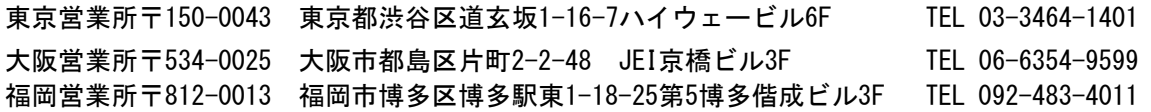